# INGE-LORE'S TUTORIALE

#### **ANIMABELLE**

- Tutoriale [Animabelle](https://tuts.rumpke.de/tutoriale-animabelle/) [Animabelle](https://tuts.rumpke.de/animabelle-seite-2/) – Seite 2
- [Animabelle](https://tuts.rumpke.de/animabelle-seite-7/) Seite 7
- Animabelle 3 alte [Übersetzungen](https://tuts.rumpke.de/animabelle-3/)
- Animabelle 4 alte [Übersetzungen](https://tuts.rumpke.de/animabelle-4/) Animabelle 5 Alte [Übersetzungen](https://tuts.rumpke.de/animabelle-5/)
- Animabelle 6 Alte [Übersetzungen](https://tuts.rumpke.de/animabelle-6/)

Carine 2 alte [Übersetzungen](https://tuts.rumpke.de/carine-2/) • [Tutoriale](https://tuts.rumpke.de/tutoriale-carine/) – Carine

- [Mieke](https://tuts.rumpke.de/mieke-tut-1-40/) Tut 1-80
- [Mieke](https://tuts.rumpke.de/mieke-81-160/) 81 160 • [Mieke](https://tuts.rumpke.de/mieke-161-233/)  $161 - 233$
- Mieke [Weihnachten 1-62](https://tuts.rumpke.de/mieke-weihnachten-1-62/)
- [Tutoriale](https://tuts.rumpke.de/tutoriale-mieke/) Mieke

## **BARBARA**

[Tutoriale](https://tuts.rumpke.de/tutoriale-barbara/) – Barbara

#### **BEA**

- [Tutoriale](https://tuts.rumpke.de/tutoriale-bea/) Bea
- 

#### **CARINE**

- [Tutoriale](https://tuts.rumpke.de/tutoriale-franie-margot/) Franie Margot Franie [Margot](https://tuts.rumpke.de/franie-margot-2/) 2
- Franie [Margot](https://tuts.rumpke.de/franie-margot-3/) 3

[Tutoriale](https://tuts.rumpke.de/tutoriale-nicole/) – Nicole • [Nicole](https://tuts.rumpke.de/nicole-2/) 2

# **COLYBRIX**

- [Tutoriale](https://tuts.rumpke.de/tutoriale-colybrix/) Colybrix
- [Colybrix](https://tuts.rumpke.de/colybrix-2/) 2

- [Soxikibem](https://tuts.rumpke.de/soxikibem-tuts-1-32/) Tuts 1-32 • Tutoriale – [Soxikibem](https://tuts.rumpke.de/tutoriale-soxikibem/)
- [Soxikibem](https://tuts.rumpke.de/soxikibem-seite-2/) Seite 2
- [Soxikibem](https://tuts.rumpke.de/soxikibem-seite-3/) Seite 3 • [Soxikibem](https://tuts.rumpke.de/soxikibem-seite-4-2/) – Seite 4
- [Soxikibem](https://tuts.rumpke.de/soxikibem-seite-5/) Seite 5
- Tutoriale [Ana-Maria](https://tuts.rumpke.de/tutoriale-ana-maria/) [Tutoriale](https://tuts.rumpke.de/tutoriale-cidaben/) – CidaBen
- [Tutoriale](https://tuts.rumpke.de/tutoriale-elaine/) Elaine
- [Tutoriale](https://tuts.rumpke.de/tutoriale-inacia-neves/) Inacia Neves
- Tutoriale [Leni Diniz](https://tuts.rumpke.de/tutoriale-leni-diniz/) Tutoriale – [Marcinha](https://tuts.rumpke.de/tutoriale-marcinha/)
- [Tutoriale](https://tuts.rumpke.de/tutoriale-roberta/) Roberta
- Tutoriale [Verschiedene](https://tuts.rumpke.de/tutoriale-verschiedene/) Marcinha und [Soxikibem](https://tuts.rumpke.de/marcinha-und-soxikibem/)
- Tutoriale [Marcinha](https://tuts.rumpke.de/tutoriale-marcinha-elaine/) + Elaine • Tutoriale [Calligraphy](https://tuts.rumpke.de/tutoriale-calligraphy/)

## **DENISE**

- [Tutoriale](https://tuts.rumpke.de/tutoriale-denise-alte-tutoriale/) Denise
- $\bullet$  [Denise](https://tuts.rumpke.de/denise-2/) 2 • [Denise](https://tuts.rumpke.de/denise-3/) 3

#### **MIEKE**

#### **EVALYNDA**

[Evalynda](https://tuts.rumpke.de/evalynda-2/) 2 [Tutoriale](https://tuts.rumpke.de/tutoriale-evalynda/) – Evalynda

#### **FRANIE MARGOT**

• [Tutoriale](https://tuts.rumpke.de/tutoriale-valy/) – Valy Valy – alte [Tutoriale](https://tuts.rumpke.de/valy-alte-tutoriale/)

#### **NICOLE**

· [Yedralina](https://tuts.rumpke.de/yedralina-2/) 2 alte Tutoriale Tutoriale – [Yedralina](https://tuts.rumpke.de/tutoriale-yedralina/)

[Tutoriale](https://tuts.rumpke.de/1098-2/elise/) – Elise • [Elise](https://tuts.rumpke.de/elise-2/) 2

#### **SO[XIKIBE](https://filehorst.de/d/eidpgcGp)M**

**Animationen**  $\mathbf{1} + \mathbf{2} + \mathbf{3}$  $\mathbf{1} + \mathbf{2} + \mathbf{3}$  $\mathbf{1} + \mathbf{2} + \mathbf{3}$  $\mathbf{1} + \mathbf{2} + \mathbf{3}$  $\mathbf{1} + \mathbf{2} + \mathbf{3}$ **Signtags**  $1 + 2 + 3$  $1 + 2 + 3$ **Andre [1](https://tuts.rumpke.de/andre-1/) + [2](https://tuts.rumpke.de/andre-2/) + [3](https://tuts.rumpke.de/andre-3/) + [4](https://tuts.rumpke.de/andre-4/)**

**Katinka**  $1 + 2 + 3 + 4$  $1 + 2 + 3 + 4$  $1 + 2 + 3 + 4$  $1 + 2 + 3 + 4$  $1 + 2 + 3 + 4$  $1 + 2 + 3 + 4$ *[Kamil](https://tuts.rumpke.de/tutoriale-kamil/)*

#### **Dieses Tutorial habe ich mit der Erlaubnis von Laurette übersetzt, ihre schöne Seite findest du hier**

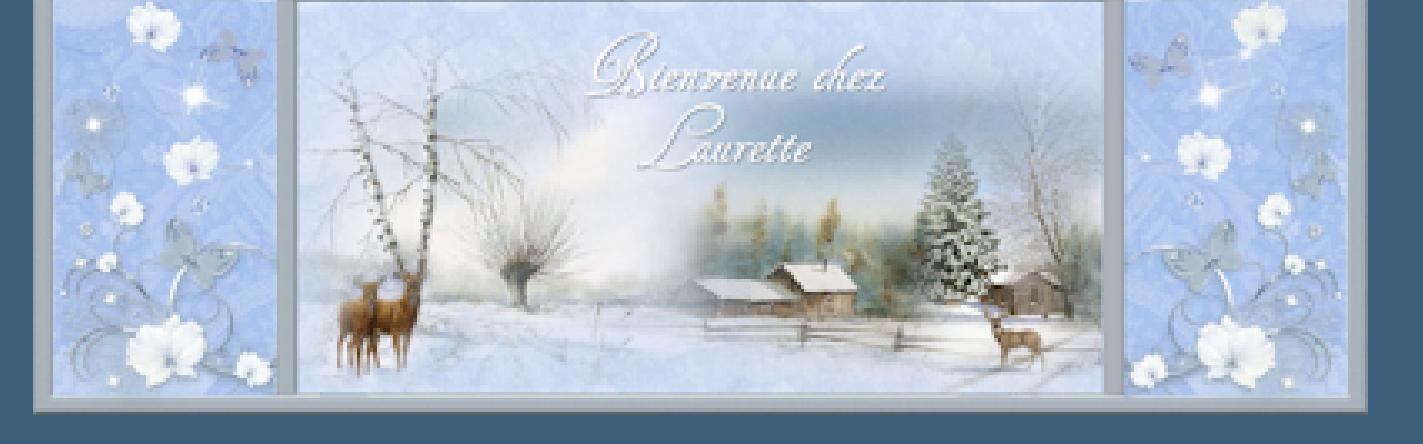

## **TESY**

- [Tesy](https://tuts.rumpke.de/tesy-tuts-1-37/) Tuts 1-37 • [Tutoriale](https://tuts.rumpke.de/tutoriale-tesy/) – Tesy
- [Tesy](https://tuts.rumpke.de/tesy-2/) 2

#### **SWEETY**

- [Sweety](https://tuts.rumpke.de/sweety-tut-1-81/) Tut 1-81 • Sweety Tuts [82-104](https://tuts.rumpke.de/sweety-tuts-82-104/)
- [Tutoriale](https://tuts.rumpke.de/tutoriale-sweety/) Sweety

# **VALY**

## **YEDRALINA**

# **ELISE**

# **MELODI**

[Tutoriale](https://tuts.rumpke.de/tutoriale-melodi/) – Melodi

# **NOCH MEHR TUTORIALE**

# **[Annarella](https://tuts.rumpke.de/annarella/)**

**[Anesia](https://tuts.rumpke.de/anesia/)**

# **Azalee [1](https://tuts.rumpke.de/azalee-1/)**

**Belinda [1](https://tuts.rumpke.de/belinda/) [2](https://tuts.rumpke.de/belinda-seite-2/) 3**

**[Bijounet](https://tuts.rumpke.de/bijounet/)**

**[Catrien](https://tuts.rumpke.de/catrien/)**

*[Ceylan](https://tuts.rumpke.de/ceylan/)*

# **[Cloclo](https://tuts.rumpke.de/tutoriale-cloclo/) Cloclo [2](https://tuts.rumpke.de/cloclo-2/) + [3](https://tuts.rumpke.de/cloclo-3/) + [4](https://tuts.rumpke.de/cloclo-2/)**

**[Cloclo](https://tuts.rumpke.de/cloclo-2/) alte Tuts**

# **[Corinne](https://tuts.rumpke.de/corinne/)**

*[Dilek](https://tuts.rumpke.de/tutoriale-dilek/)*

# **[Domie](https://tuts.rumpke.de/domie/)**

**Edith**  $\begin{bmatrix} 1 & 2 & 3 \\ 2 & 3 & 4 \end{bmatrix}$  $\begin{bmatrix} 1 & 2 & 3 \\ 2 & 3 & 4 \end{bmatrix}$  $\begin{bmatrix} 1 & 2 & 3 \\ 2 & 3 & 4 \end{bmatrix}$  $\begin{bmatrix} 1 & 2 & 3 \\ 2 & 3 & 4 \end{bmatrix}$  $\begin{bmatrix} 1 & 2 & 3 \\ 2 & 3 & 4 \end{bmatrix}$  $\begin{bmatrix} 1 & 2 & 3 \\ 2 & 3 & 4 \end{bmatrix}$  $\begin{bmatrix} 1 & 2 & 3 \\ 2 & 3 & 4 \end{bmatrix}$ 

# **[Eglantine](https://tuts.rumpke.de/tutoriale-eglantine/)**

*[Kathania](https://tuts.rumpke.de/tutoriale-kathania/)*

# **[Katinka](https://tuts.rumpke.de/katinka-tuts-1-29/) Tuts 1-29**

# **Lady [Graph](https://tuts.rumpke.de/lady-graph/)**

**[Laurette](https://tuts.rumpke.de/laurette/)**

# **[Libellule](https://tuts.rumpke.de/libellule/)**

**[Lily](https://tuts.rumpke.de/tutoriale-lily/)**

# **[Lola](https://tuts.rumpke.de/lola/)**

**Malacka [1](https://tuts.rumpke.de/malacka/) [2](https://tuts.rumpke.de/malacka-2/) [3](https://tuts.rumpke.de/malacka-3-2/) [4](https://tuts.rumpke.de/malacka/)**

# **[Mentali](https://tuts.rumpke.de/mentali/)**

**[Mineko](https://tuts.rumpke.de/mineko/) [2](https://tuts.rumpke.de/mineko-2/) [3](https://tuts.rumpke.de/mineko_3/) [4](https://tuts.rumpke.de/mineko-4/) 5**

# [Noisette](https://tuts.rumpke.de/noisette-tut-1-80/) Tuts 1-80 [81-167](https://tuts.rumpke.de/noisette-81-167/)

*[Noisette](https://tuts.rumpke.de/tutoriale-noisette/)*

**[Poushka](https://tuts.rumpke.de/tutoriale-poushka/)**

# **PSP Arena [1](https://tuts.rumpke.de/psp-arena/) + 2**

**Rose de [Sable](https://tuts.rumpke.de/rose-de-sable/)**

**Tine Tuts [1-58](https://tuts.rumpke.de/tine-tuts-1-58/)**

*[Tine](https://tuts.rumpke.de/tutoriale-tine/) ab 59*

**[Womanance](https://tuts.rumpke.de/womanence/) [Zane](https://tuts.rumpke.de/zane/)**

**Ostern [1](https://tuts.rumpke.de/ostern/) 2**

**Weihnachten [1](https://tuts.rumpke.de/weihnachten/) 2 3 4 5**

**[Spiegeln](https://tuts.rumpke.de/spiegeln-mit-scripten/) mit Scripten**

# **Laurette – Zora**

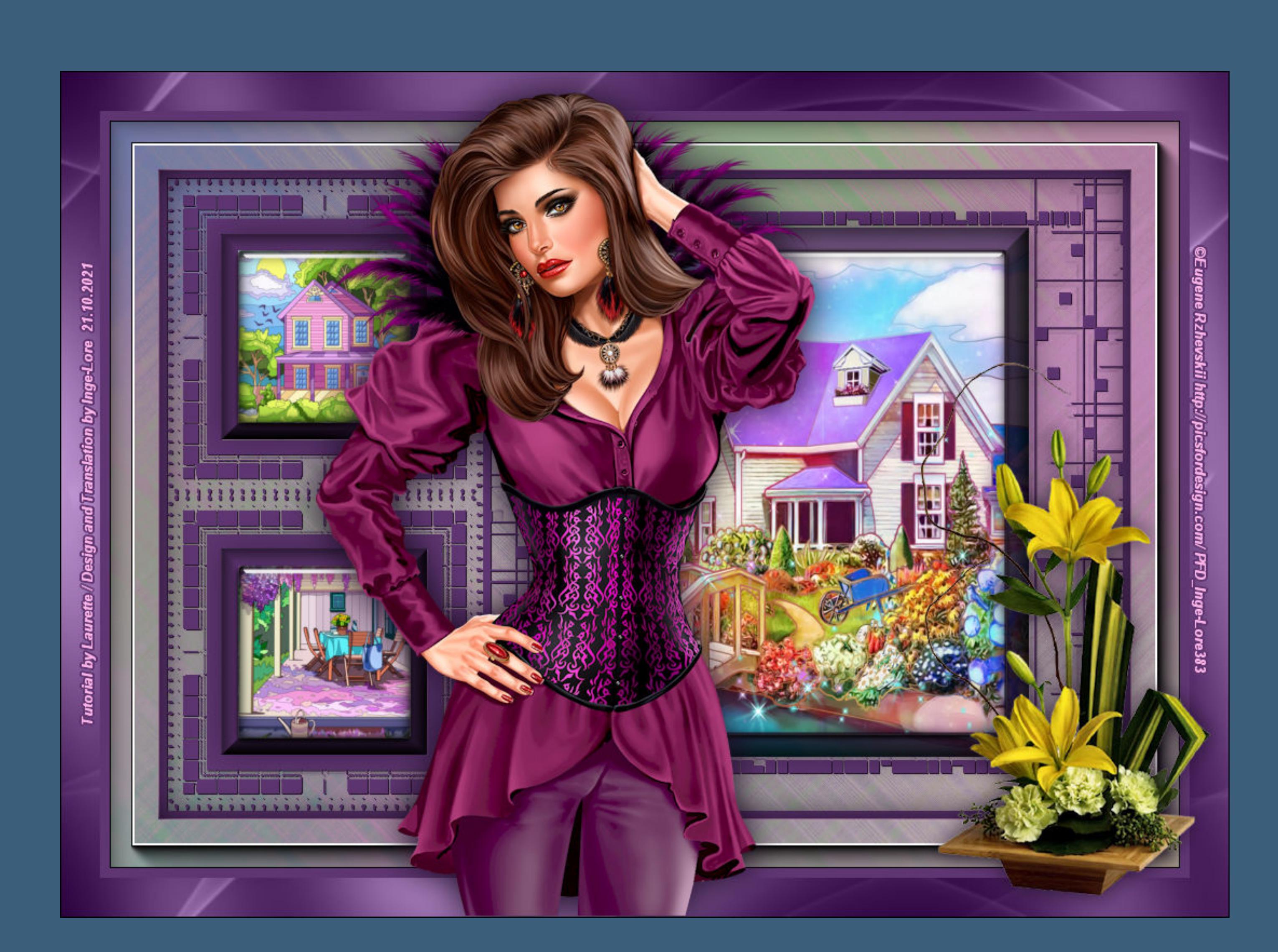

**Zora**

#### **Inge-Lore 21.10.2021**

**Merci Laurette de m'avoir permis de traduire vos tutoriels. Das Copyright des original Tutorials liegt alleine bei Laurette, das Copyright der deutschen Übersetzung liegt alleine bei mir,Inge-Lore.Es ist nicht erlaubt,mein Tutorial zu kopieren oder aufanderen Seiten zum download anzubieten.Mein Material habe ich aus diversen Tubengruppen.Das Copyright des Materials liegt alleine beim jeweiligen Künstler.Sollte ich ein Copyright verletzt haben,sendet mir bitte eine [E-Mail](mailto:i.rumpke@gmx.de).Ich danke allen Tubern für das schöne Material, ohne das es solche schönen Bilder gar nicht geben würde.**

# **Punkt 4 Effekte-3D** Effekte-Aussparung

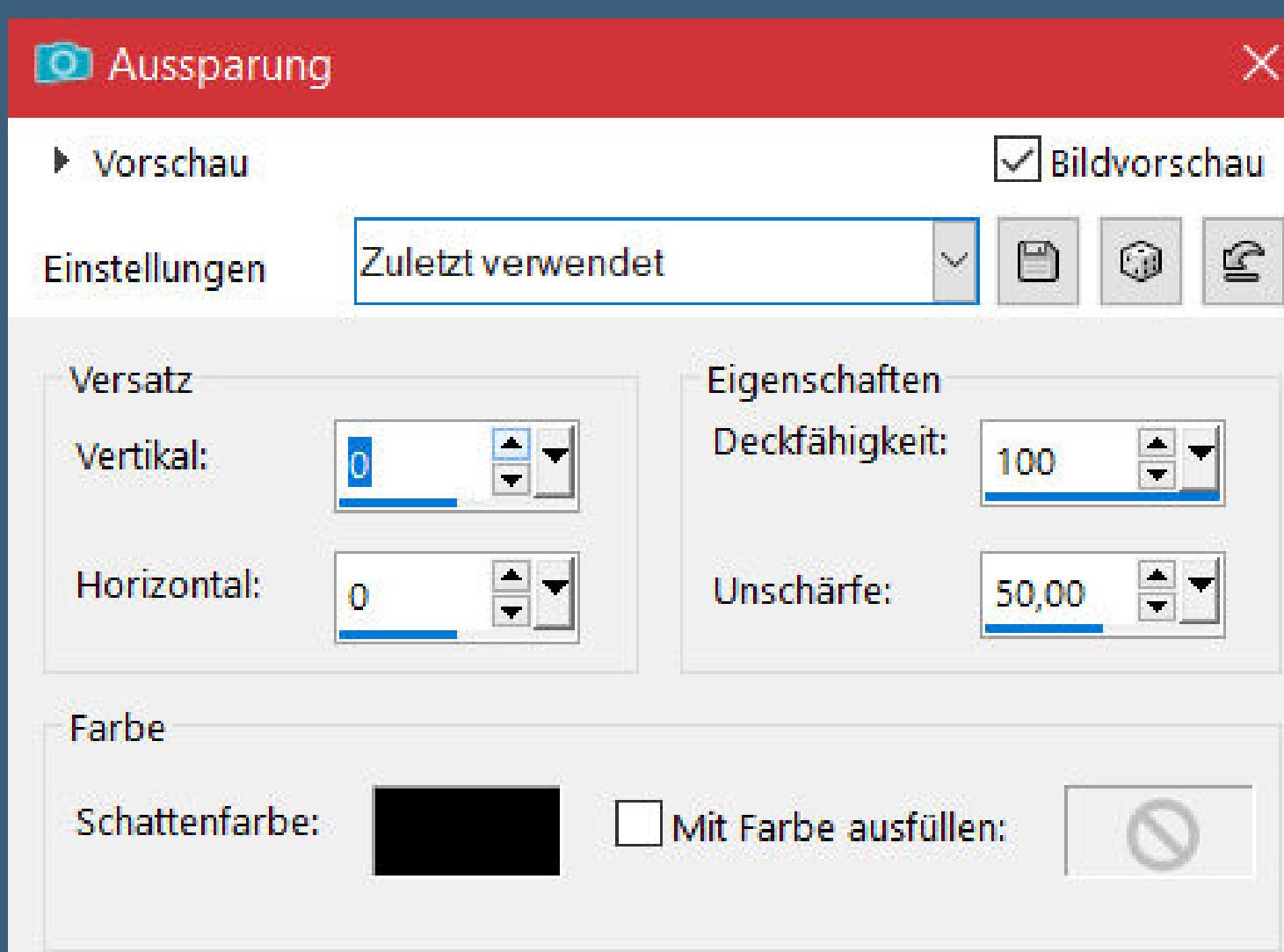

#### **nach unten zusammenfassen Effekte–3D** Effekte–Taste

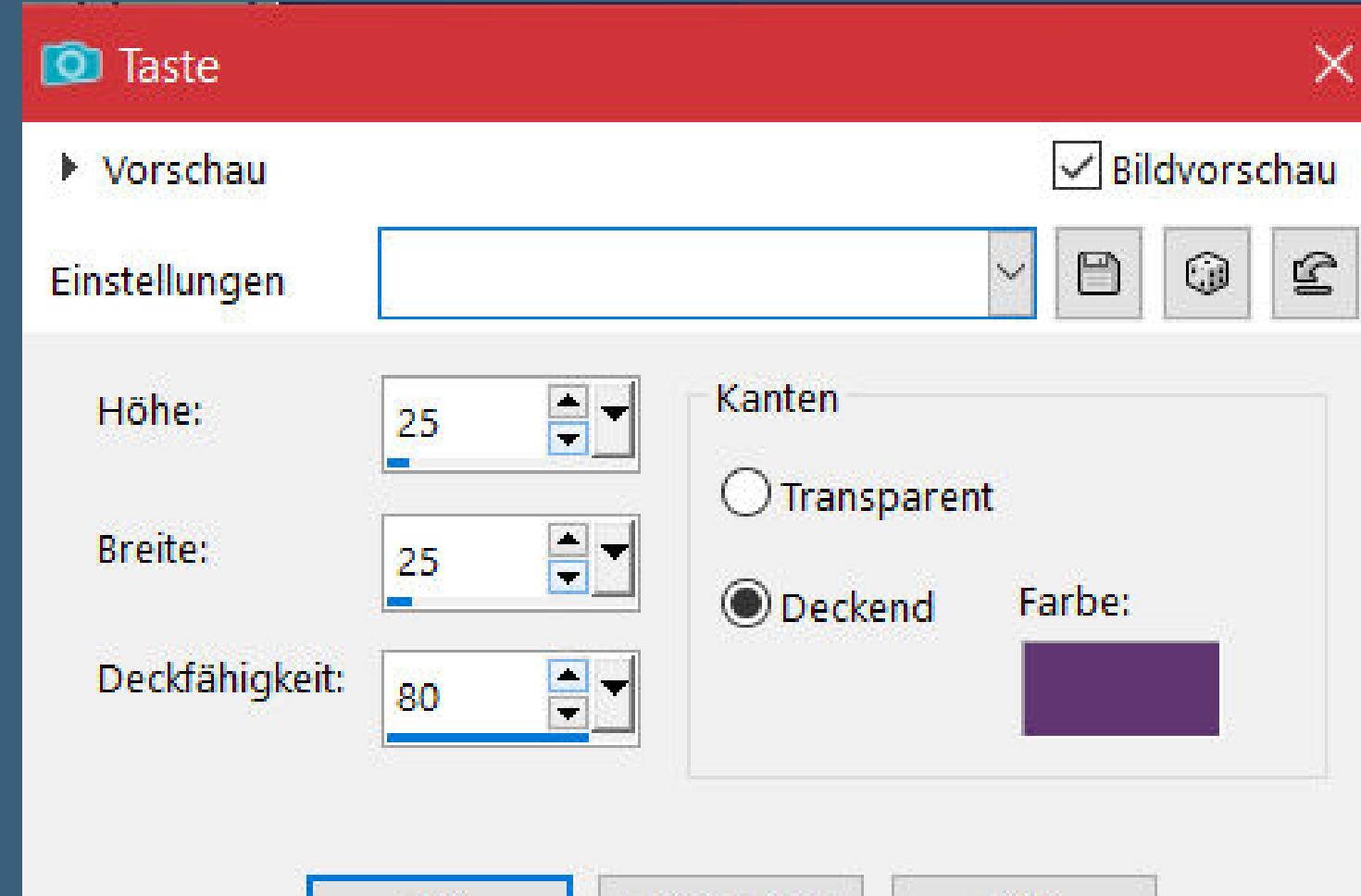

# **Punkt 5 Neue Ebene–Auswahl \*Selection #2zora\* laden kopiere dein zweites Hintergrundbild–einfügen in die Auswahl neue Ebene Eekte–3D Eekte–Aussparung wdh. nach unten zusammenfassen Eekte–3D Eekte–Taste O** Taste  $\times$ and a series of the contract of the contract of the contract of the contract of the contract of the contract of the contract of the contract of the contract of the contract of the contract of the contract of the contract o .<br>Naskiĝis de la provincia en la provincia de la provincia de la provincia de la provincia de la provincia de la

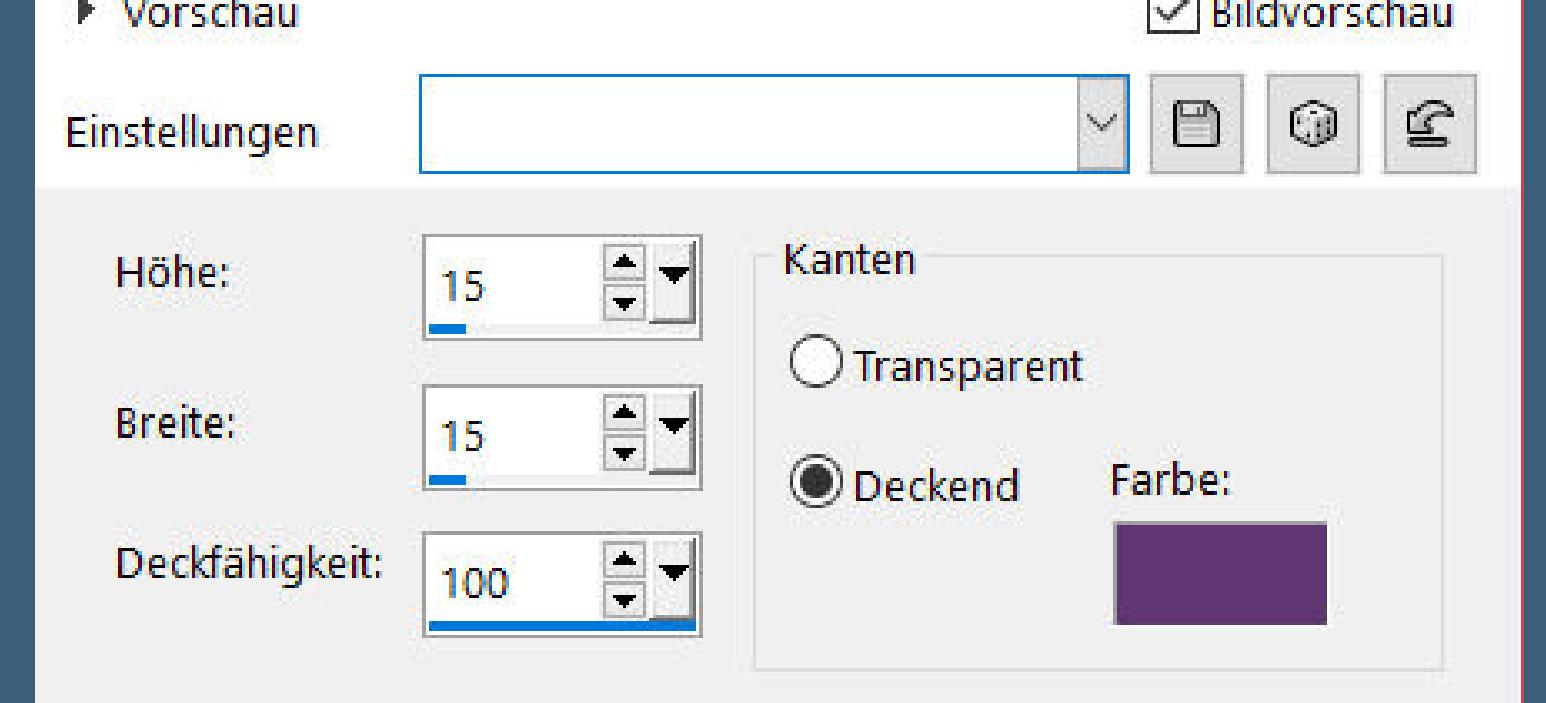

**Ich habe das Tutorial mit PSP 2020 Ultimate gebastelt,aber es sollte auch mit allen anderen Varianten zu basteln gehen.**

**\*\*\*\*\*\*\*\*\*\*\*\*\*\*\*\*\*\*\*\*\*\*\*\*\*\*\*\*\*\*\*\*\*\*\*\*\*[\\*\\*\\*\\*\\*\\*](mailto:i.rumpke@gmx.de)\*\*\*\*\*\*\*\*\*\* Hier werden meine Tutoriale getestet**

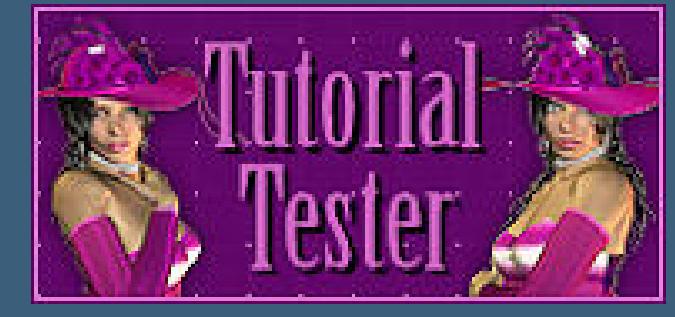

**\*\*\*\*\*\*\*\*\*\*\*\*\*\*\*\*\*\*\*\*\*\*\*\*\*\*\*\*\*\*\*\*\*\*\*\*\*\*\*\*\*\*\*\*\*\*\*\*\*\*\*\* [Plugins](http://tutorialsbyhexi.grafikkreators.de/filterseite/filterseite.html)**

> **Filters Unlimited–Pixellisation–Xaggerate Filters Unlimited–Andrew's Filters 38–Multi Flip Y MuRa's Seamless–Emboss at Alpha Alien Skin Eye Candy 5 Impact – Glass / Clear**

**\*\*\*\*\*\*\*\*\*\*\*\*\*\*\*\*\*\*\*\*\*\*\*\*\*\*\*\*\*\*\*\*\*\*\*\*\*\*\*\*\*\*\*\*\*\*\*\*\*\*\*\***

**[Material](https://www.mediafire.com/file/nah85gpfcq1ojhu/Laurette-35-Zora.rar/file) oder [HIER](https://filehorst.de/d/eidpgcGp)**

**du brauchst noch Hintergrundtube Dekotube**

**Personentube meine ist von Eugene Rzhevskii und du bekommst sie [HIER](http://www.picsfordesign.com/) \*\*\*\*\*\*\*\*\*\*\*\*\*\*\*\*\*\*\*\*\*\*\*\*\*\*\*\*\*\*\*\*\*\*\*\*\*\*\*\*\*\*\*\*\*\*\*\*\*\*\*\***

**Vorwort !!**

**Alle,die mit einer neuen PSP Version (ab X3) arbeiten, können nicht mehr so spiegeln,wie man es bis dahin kannte. Dafür habe ich eine kleine Anleitung geschrieben,wie es mit Skripten geht. Schau [HIER](https://tuts.rumpke.de/spiegeln-mit-scripten/)** *Weil man bei den neuen PSP Versionen nicht mehr so einfach spiegeln kann,*

# *mir dadurch die Arbeit schwerer gemacht wird und dir auch, habe ich mich dazu entschieden, nur noch mit den Skripten zu arbeiten !!!! Mach es dir auch einfach und installiere dir die Skripte !!*

**\*\*\*\*\*\*\*\*\*\*\*\*\*\*\*\*\*\*\*\*\*\*\*\*\*\*\*\*\*\*\*\*\*\*\*\*\*\*\*\*\*\*\*\*\*\*\*\*\*\*\*\***

#### **Wenn etwas verkleinert wird,dann immer ohne Haken bei \*Alle Ebenen angepaßt\* , andernfalls schreibe ich es dazu. \*\*\*\*\*\*\*\*\*\*\*\*\*\*\*\*\*\*\*\*\*\*\*\*\*\*\*\*\*\*\*\*\*\*\*\*\*\*\*\*\*\*\*\*\*\*\*\*\*\*\***

**Das Originaltut**

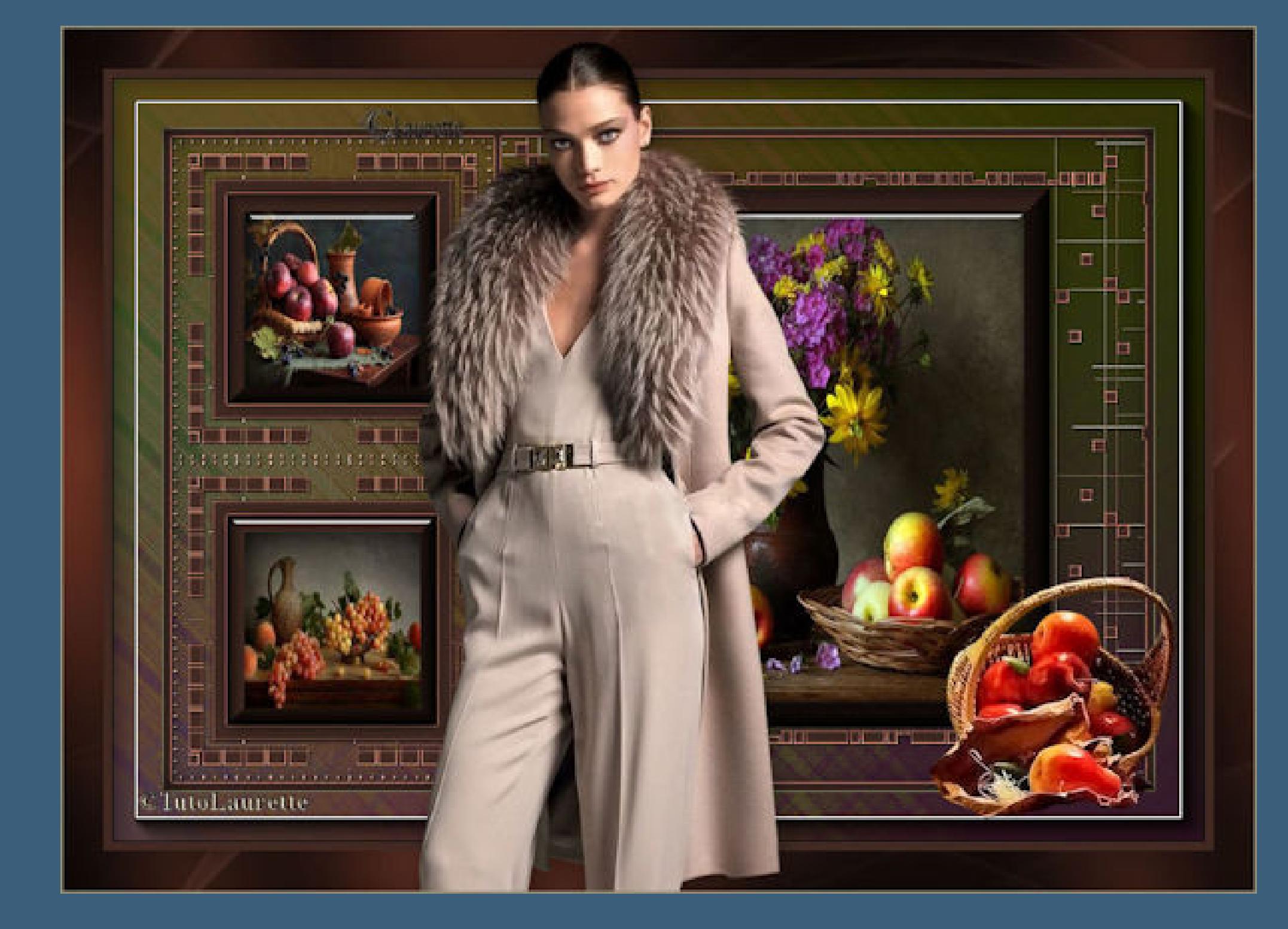

# **Punkt 1**

**Such dir aus deinen Tuben eine helle und dunkle Farbe.** Öffne die Alpha-Datei und minimiere sie. **Öffne ein neues Blatt 900 x 600 Px–Auswahl alles kopiere eins deiner Bilder–einfügen in die Auswahl–Auswahl aufheben Bildeffekte–Nahtloses Kacheln Standard Einstellen–Unschärfe–Gaußsche Unschärfe mit 80**

**Punkt 2**

**Filters Unlimited–Andrew's Filters 38–Multi Flip Y**

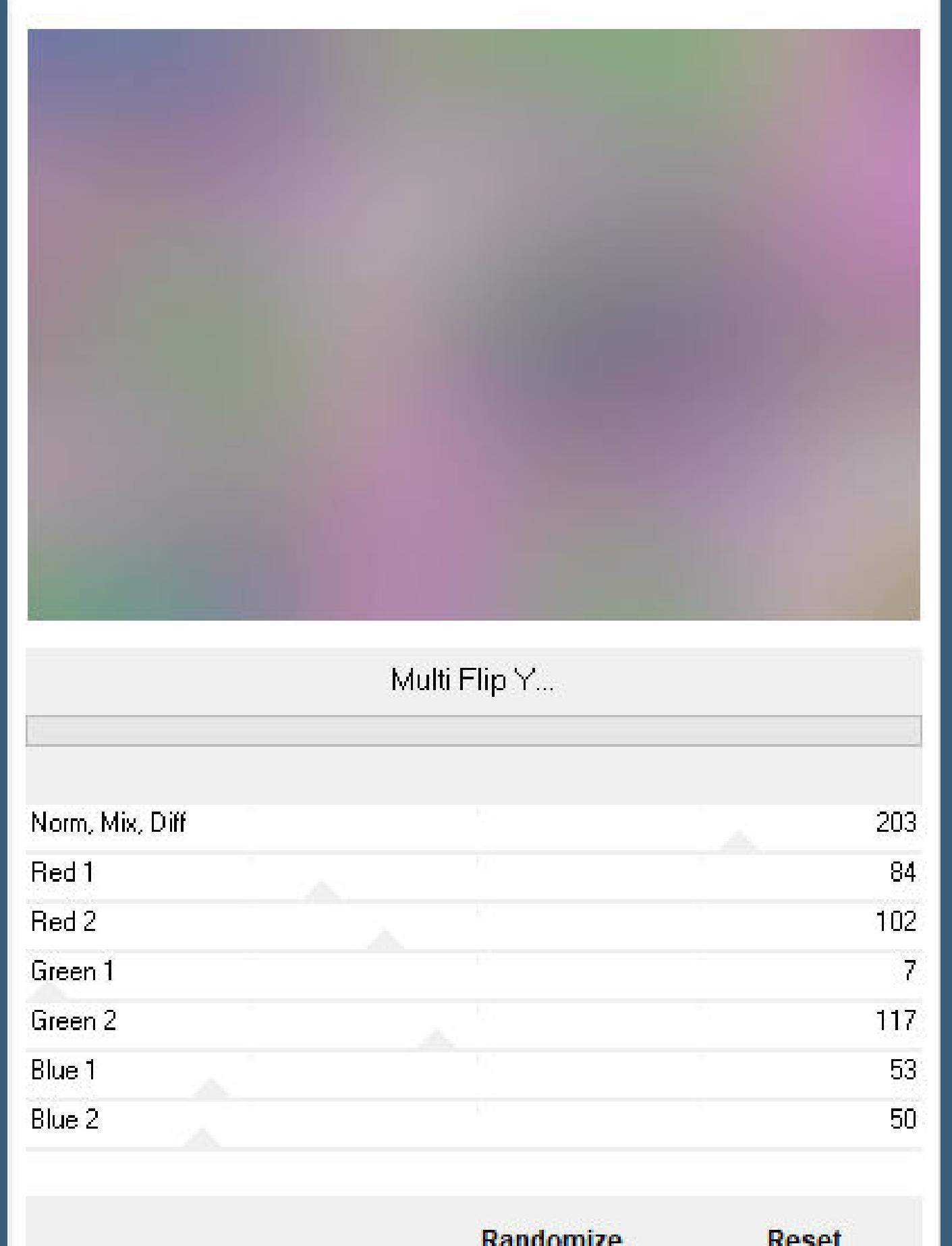

**Textureffekte–Antikes Mosaik** 

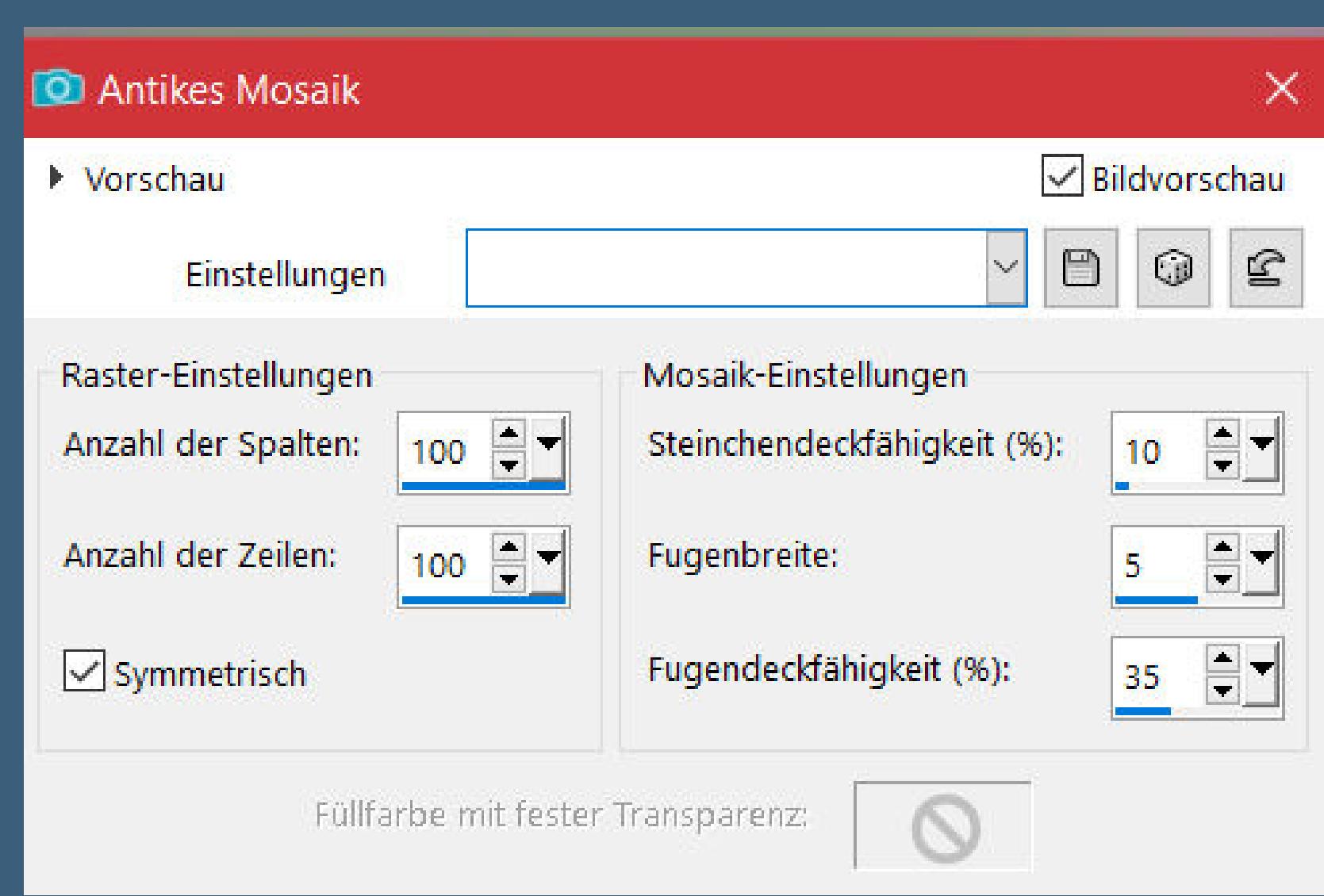

**Filters Unlimited–Pixellisation–Xaggerate**

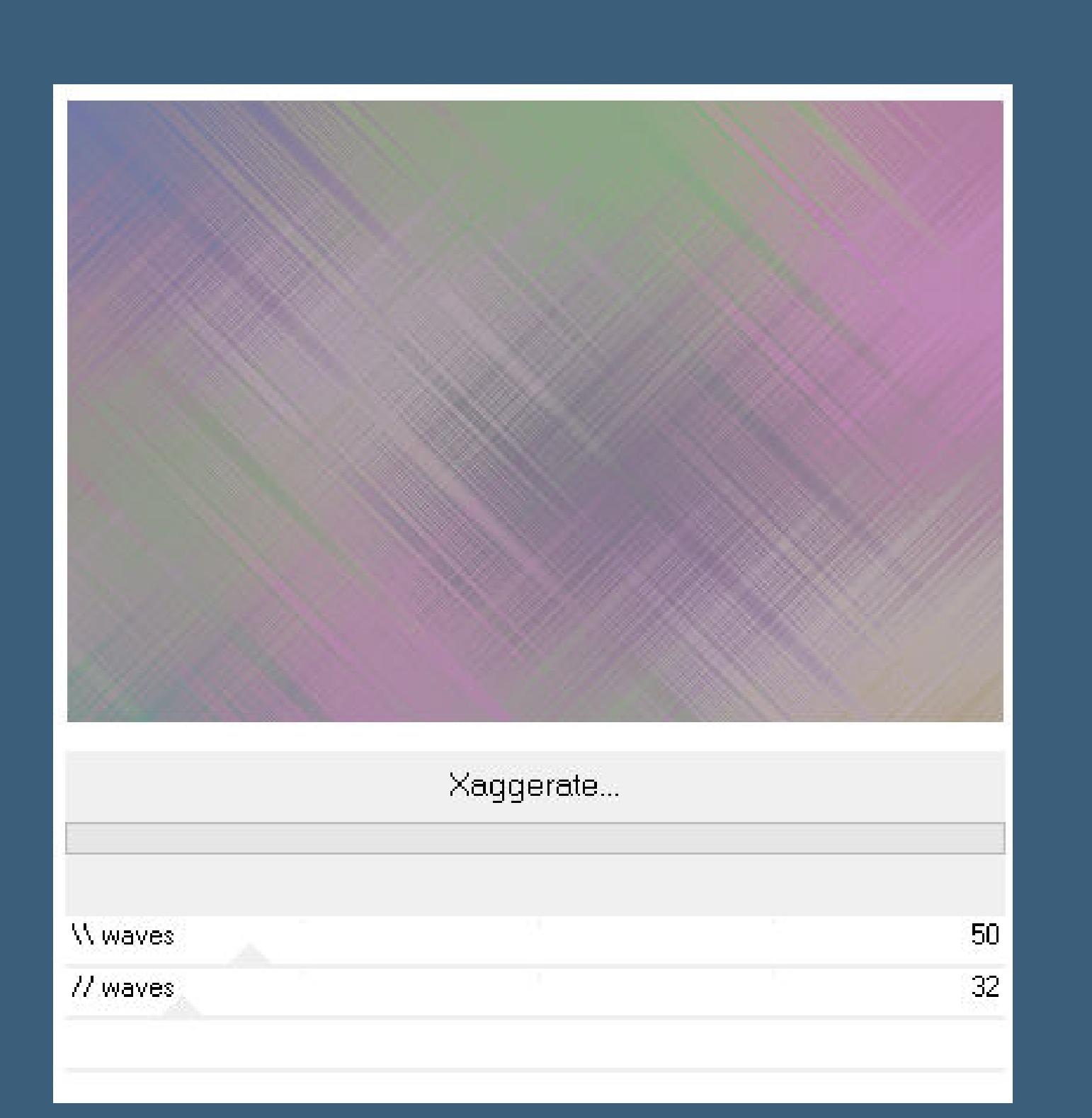

**neue Ebene–mit der dunklen Farbe füllen Ebenen–Maskenebene aus Bild \*sg\_mosaic-tile-frame\***

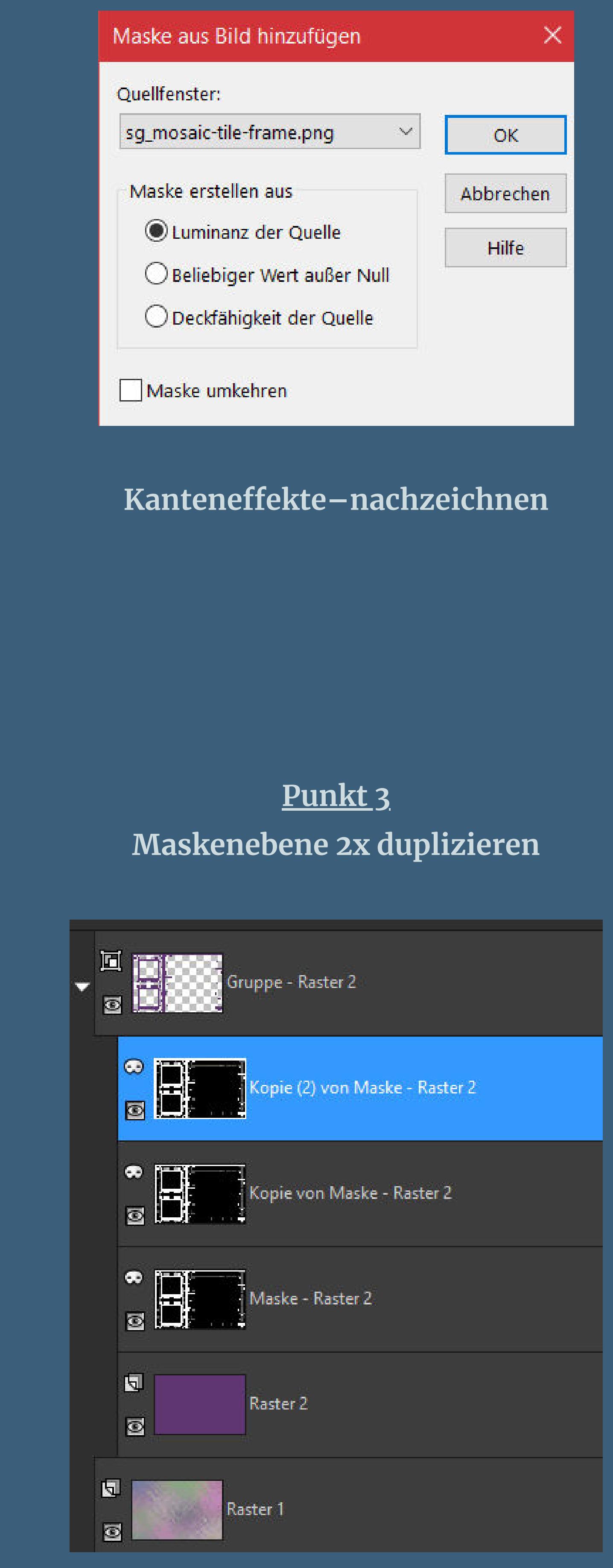

**zusammenfassen–Gruppe zusammenfassen**

**Schlagschatten 1/1/100/1**

**Auswahl–Auswahl laden/speichern–Auswahl aus Alpha-Kanal laden**

- **Auswahl \*Selection #1zora\* laden**
- **neue Ebene–kopiere eins deiner Bilder einfügen in die Auswahl–neue Ebene**

**Auswahl ändern–verkleinern um 20 Px Plugins–Alien Skin Eye Candy 5 Impact – Glass / Clear Auswahl aufheben Schlagschatten 0/0/40/40**

Ahhrachan

**Auswahl ändern–verkleinern um 15 Px Plugins–Alien Skin Eye Candy 5 Impact – Glass / Clear Auswahl aufheben Schlagschatten 0/0/40/40**

**Punkt 6 Wiederhole Punkt 5 auch bei \*Selection #3zora\***

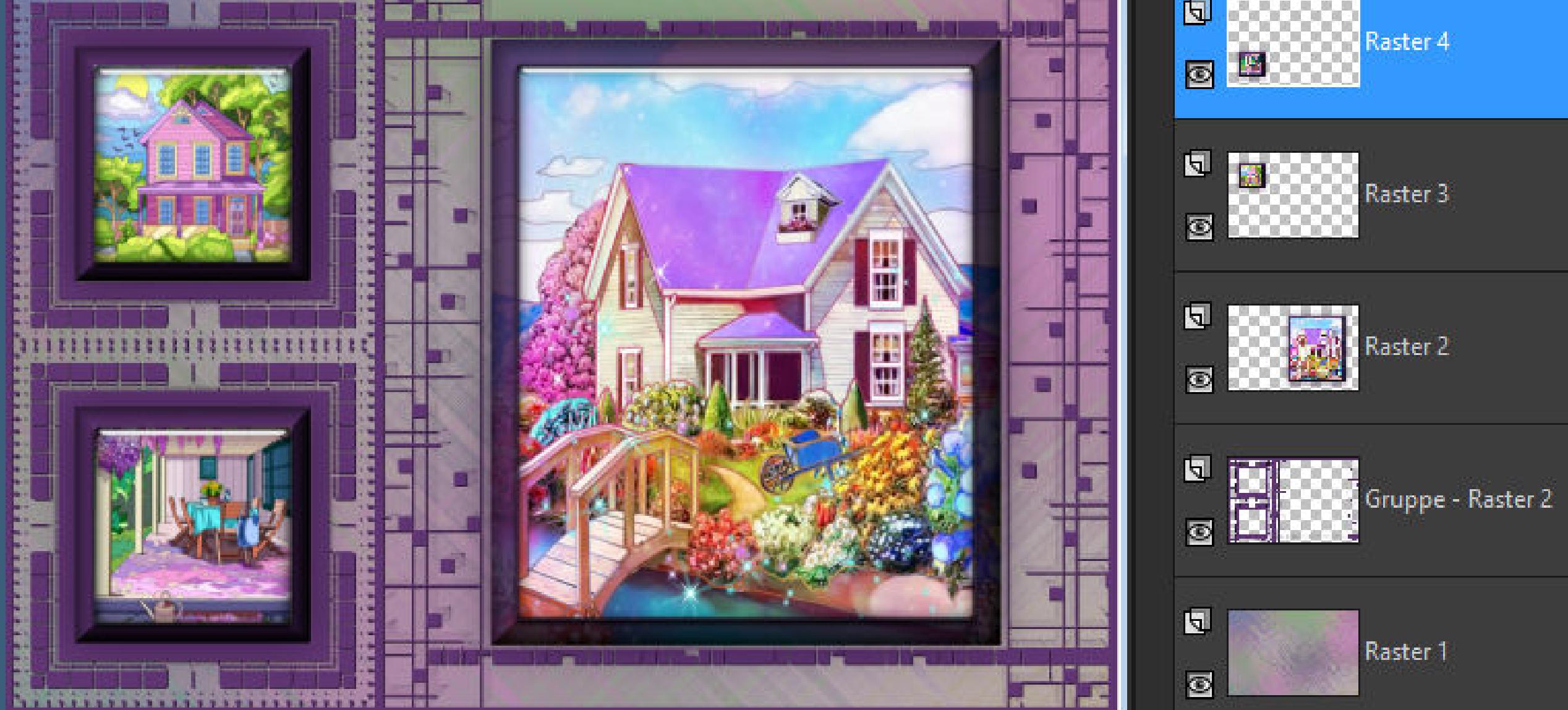

**geh auf Raster 1–kopieren Rand hinzufügen-1 Px helle Farbe Auswahl alles Rand hinzufügen–45 Px helle Farbe Auswahl umkehren–einfügen in die Auswahl**

# **Punkt 7 Schlagschatten 0/0/80/40 Plugins–AAA Frames–Foto Frame**

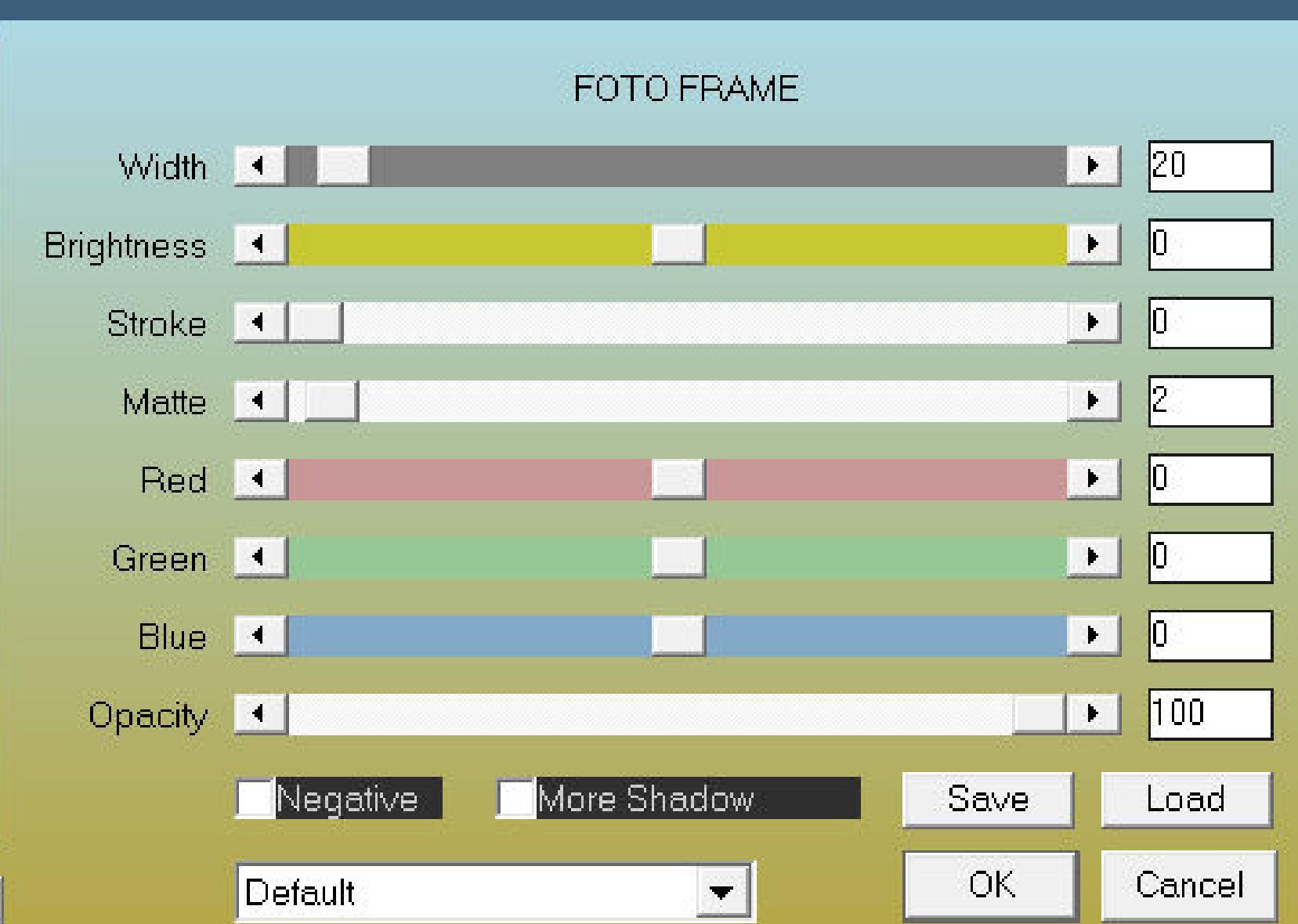

**Auswahl aufheben Rand hinzufügen–45 Px dunkle Farbe kopiere \*cadres\*–einfügen auf dein Bild Mischmodus Überzug oder Luminanz (V)**

# **Punkt 8**

**Plugins–Graphics Plus–Cross Shadow Standard kopiere deine Personentube–einfügen auf dein Bild passe die Größe an–scharfzeichnen Schlagschatten wdh. kopiere deine Dekotube–einfügen auf dein Bild Größe anpassen–scharfzeichnen–Schlagschatten wdh. setz dein WZ und das Copyright auf dein Bild Rand hinzufügen–1 Px dunkle Farbe und als jpg speichern.**

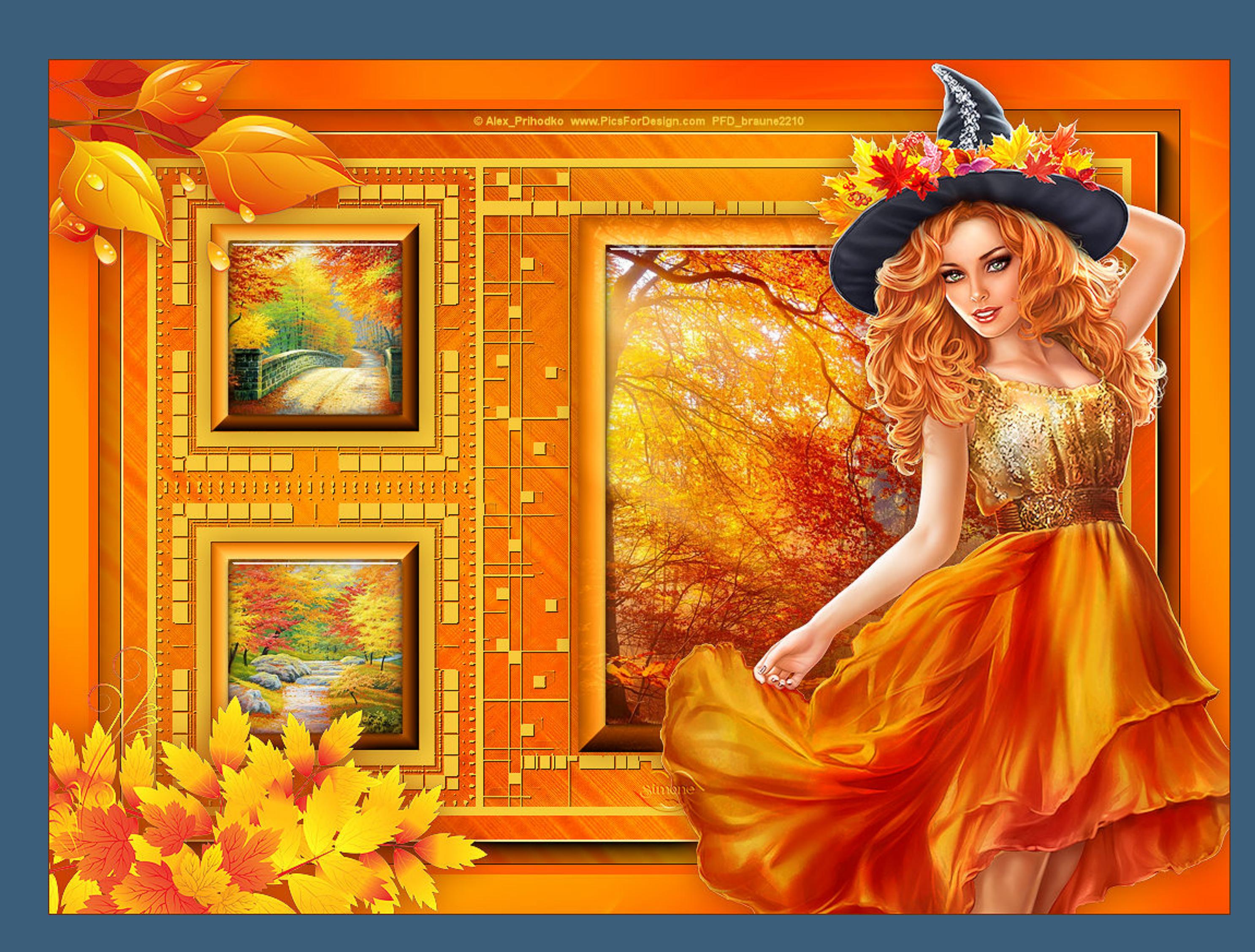

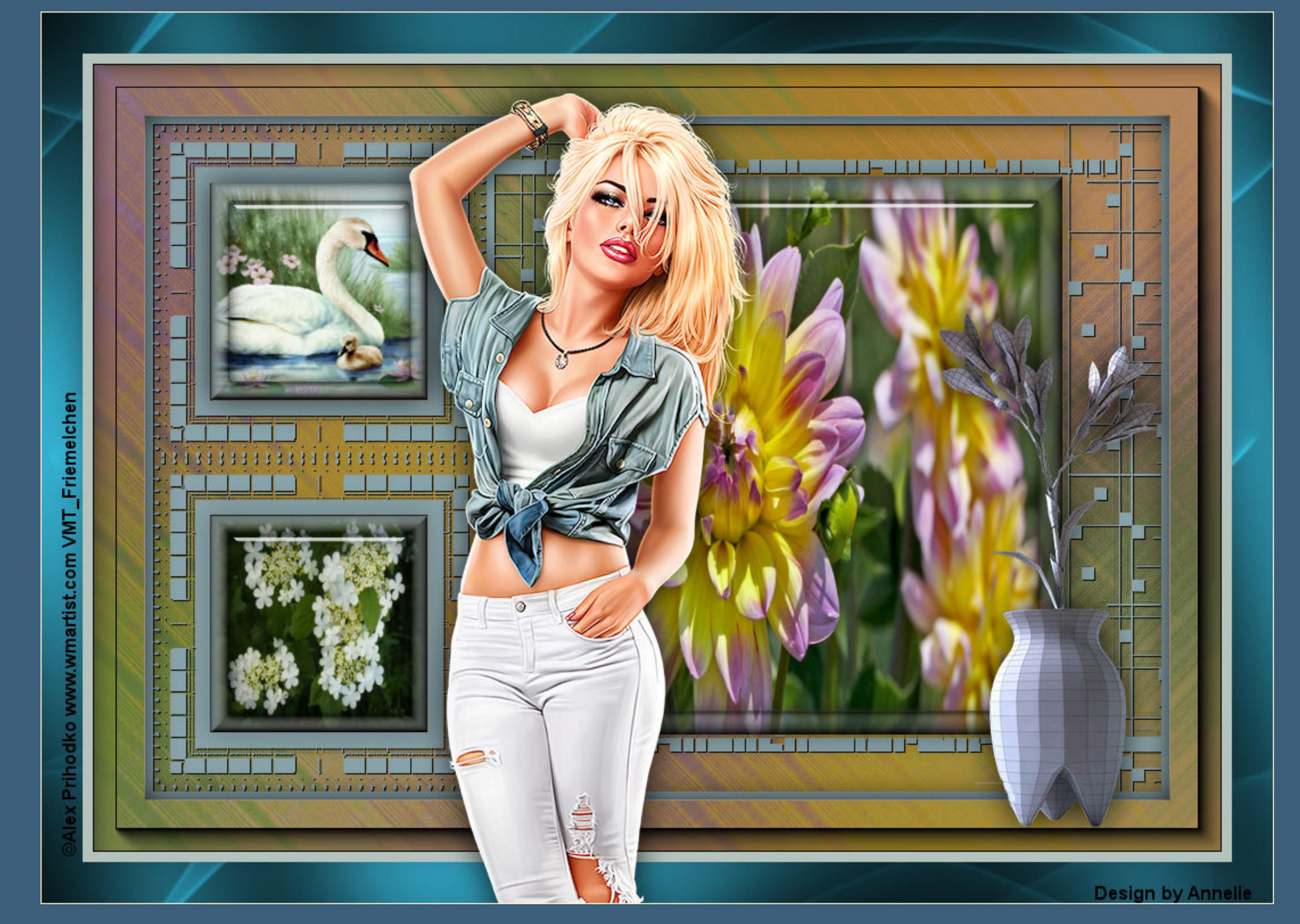